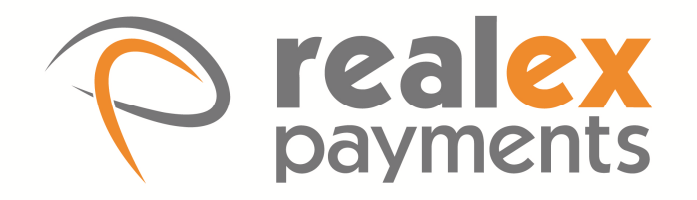

# **Virtual Terminal**

User Guide

Version: v2.7

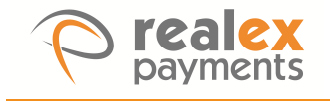

### **Document Information**

**Document Name:** Virtual Terminal User Guide **Document Version:** 2.7

**Release Date:** 22nd June 2016

### **Legal Statement**

This guide, in addition to the software described within, is under the copyright owned by Pay and Shop Limited, trading as Realex Payments, and subject to license. The included software may contain and utilise third-party software products. The guide and included software, whole or in part, cannot be published, downloaded, stored, reproduced, transmitted, transferred or combined with any other material, or be used for any other purpose without prior written permission from Realex Payments. All software, trademarks, logos, designs, and websites contained within this guide remain the intellectual property of the respective individual owners and companies.

#### **Disclaimer**

Every effort has been made to ensure the accuracy of information published in this guide. However Realex Payments cannot accept any responsibility for any errors, inaccuracies, or omissions that may or may not be published in the guide. To the extent permitted by law, Realex Payments is not liable for loss, damage, or liability arising from errors, omissions, inaccuracies, or any misleading or out-of-date information whether published in this guide or from any link in this guide. Realex Payments reserves the right to change this guide and the included software without prior notice or consent.

#### **Company Information**

Pay and Shop Limited, trading as Realex Payments has its registered office at The Observatory, 7-11 Sir John Rogerson's Quay, Dublin 2, Ireland and is registered in Ireland, company number 324929.

© 2000—2016 Realex Payments. All rights reserved. This material is proprietary to Pay and Shop Ltd, trading as Realex Payments, Ireland and is not to be reproduced, disclosed, or used except in accordance with program license or other written authorization of Realex Payments. All other trademarks, service marks, and trade names referenced in this material are the property of their respective owners.

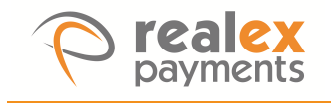

# **Table of Contents**

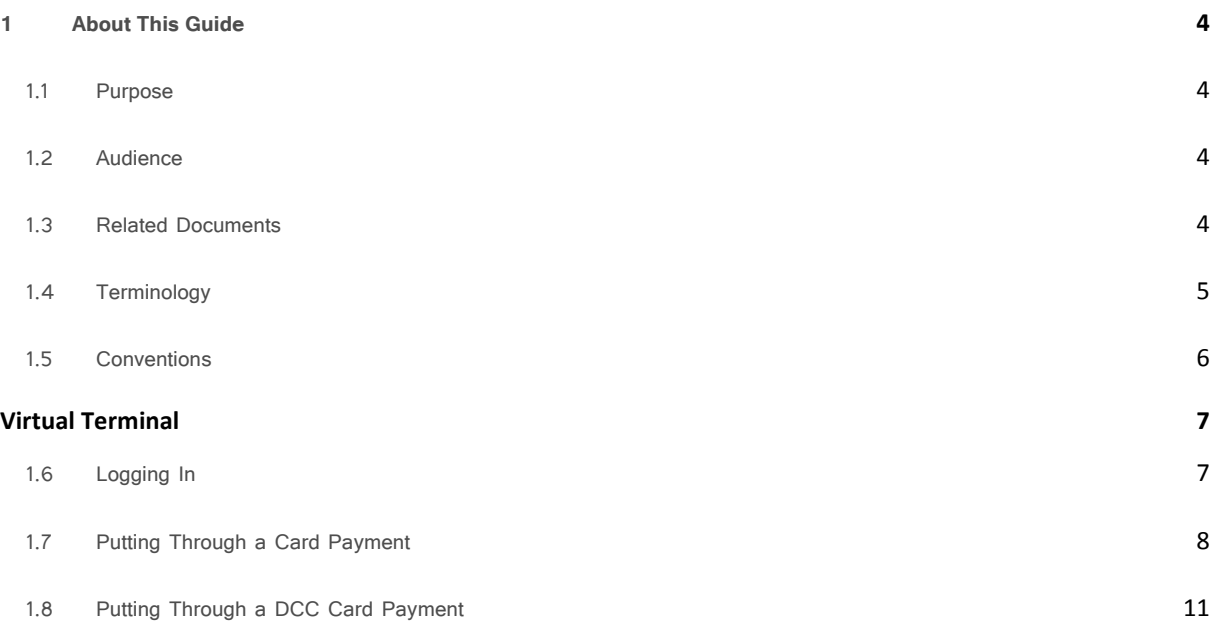

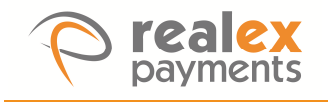

### **1 About This Guide**

This section outlines the purpose and aim of the guide, target audience, any source materials or terminology used, and a general document description. Please note that this document is regarded as confidential and is for customer use only. It has been supplied under the conditions of your payment-processing contract.

### 1.1 Purpose

The purpose of this guide is to provide all of the details required to use the Realex Virtual Terminal.

#### 1.2 Audience

The target audience for this guide is merchants who take card payments over the phone.

### 1.3 Related Documents

In addition to this guide, you can also refer to the following documents in the Realex Payments documentation set for information about the Realauth service:

- Realauth Response Codes
- RealControl User Guides

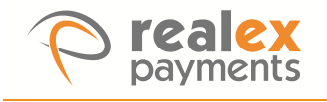

### 1.4 Terminology

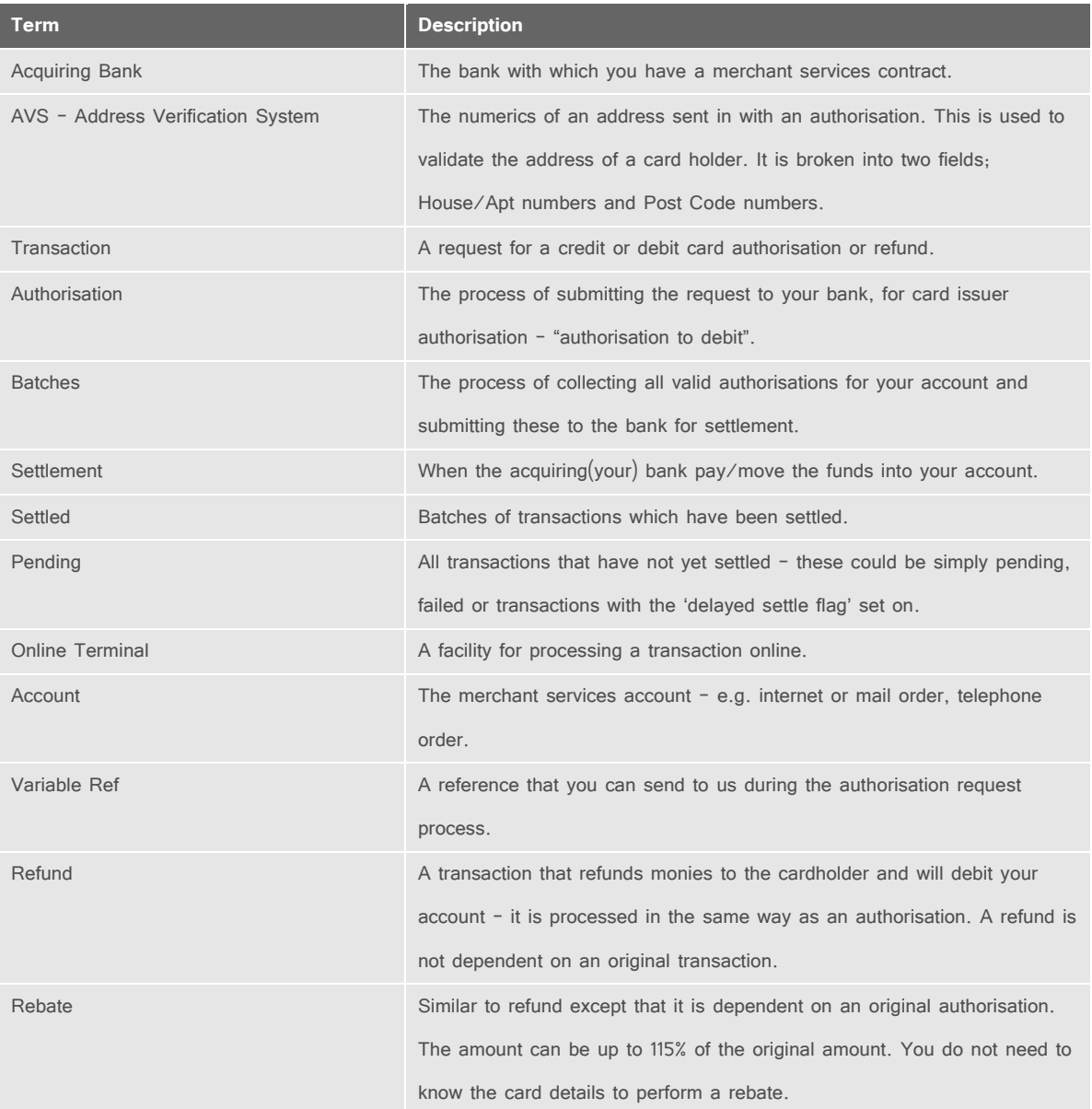

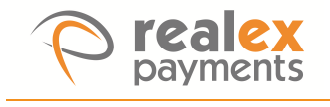

### 1.5 Conventions

Realex documentation uses the following conventions:

**Note:** Tips or advice for the user.

**Caution:** Important note. Potential financial impact.

The following table outlines the main formatting conventions used in this guide:

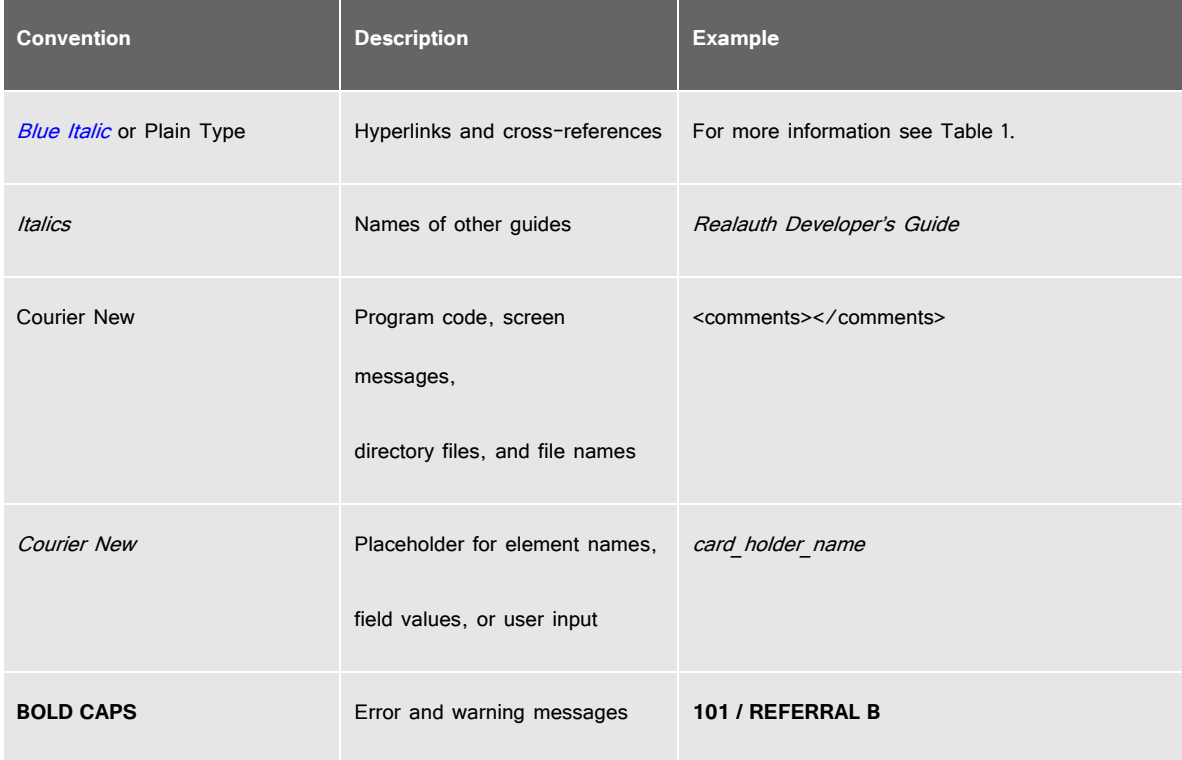

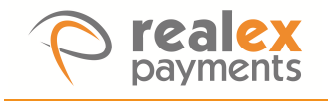

## **Virtual Terminal**

Virtual Terminal is a solution for merchants taking card payments over the phone, either in a small office or a larger operation such as a call centre. The Virtual Terminal application allows an agent to enter card details and order information, then authorise the card for payment.

This chapter describes the following:

- Logging In
- Putting Through a Card Payment
- Putting Through a DCC Card Payment

### 1.6 Logging In

The Virtual Terminal is accessible through your internet browser at **https://vt.payandshop.com**

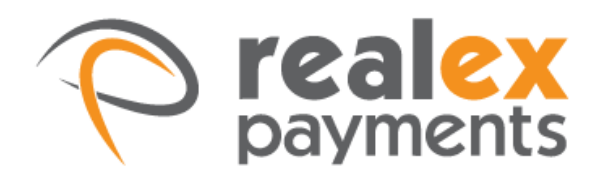

# virtualterminal

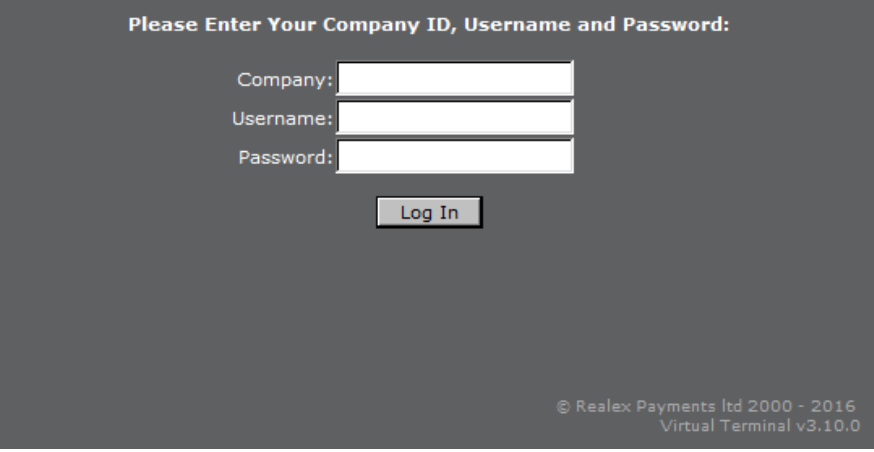

#### **To Log In:**

- 1. In the Company field, enter your company name as supplied by Realex Payments.
- 2. In the Username field, enter your username.
- 3. In the Password field, enter your password.
- 4. Click log in.

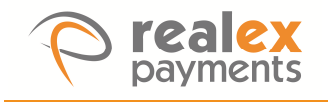

### 1.7 Putting Through a Card Payment

Once valid login details are entered the Card Payments Screen is displayed.

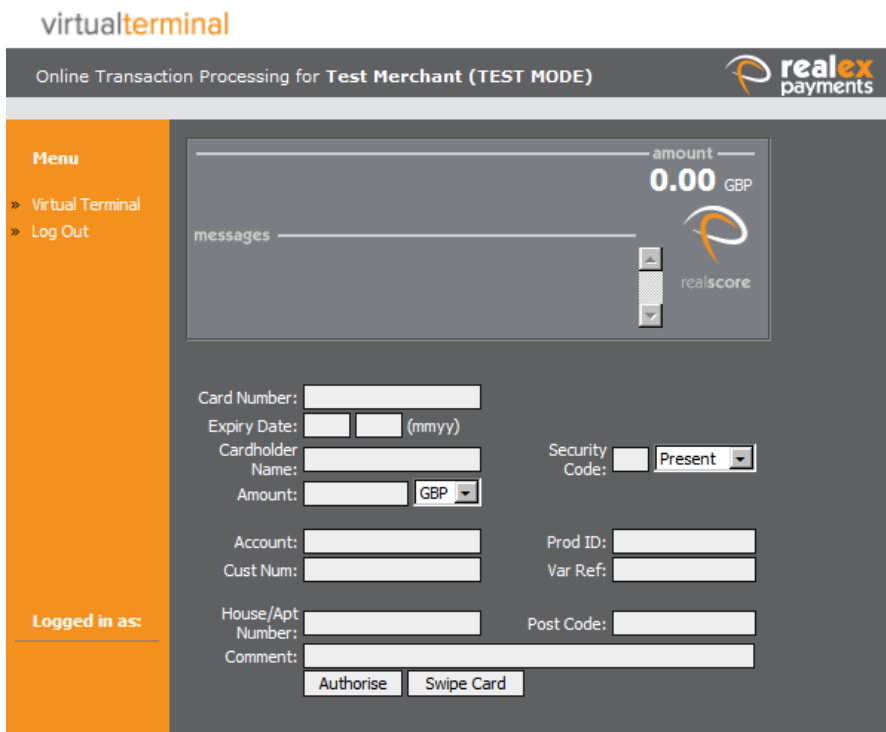

To Process a Card payment:

**Note:** See the table below for valid entries to each field on the screen.

- 1. In the Cardnumber field enter a valid card number.
- 2. In the Expiry Date field, enter a valid month and year.
- 3. In the Cardholder Name field, enter the cardholder name.
- 4. In the Security Code field, enter the Security Code. This is the secure code found on the back of the card.
- 5. From the Security Code drop-down list, select the status.
- 6. In the Amount field, enter the value of the transaction and select the relevant currency from the dropdown menu.
- 7. In the Account field, enter Realex sub-account name. This will normally be available as a drop down option.
- 8. In the Product field, enter a product code.

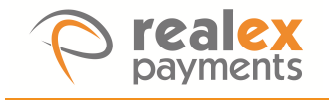

- 9. In the Customer field, enter a customer number.
- 10. In the Var Ref field, enter a reference.
- 11. If you are processing Address Verification System (AVS), in the House/Apt Number field, enter the numbers in the house/apartment portion of the cardholder's address. If you enter characters that are not 0-9 these will be removed.
- 12. If you are processing Address Verification System (AVS), in the Post Code field, enter the cardholder's postcode. If you enter characters that are not 0-9 these will be removed.
- 13. In the Comment/Address field enter a comment about the transactions or the full customer's address.
- 14. Click **Authorise**. This authorises the card and processes the payment.

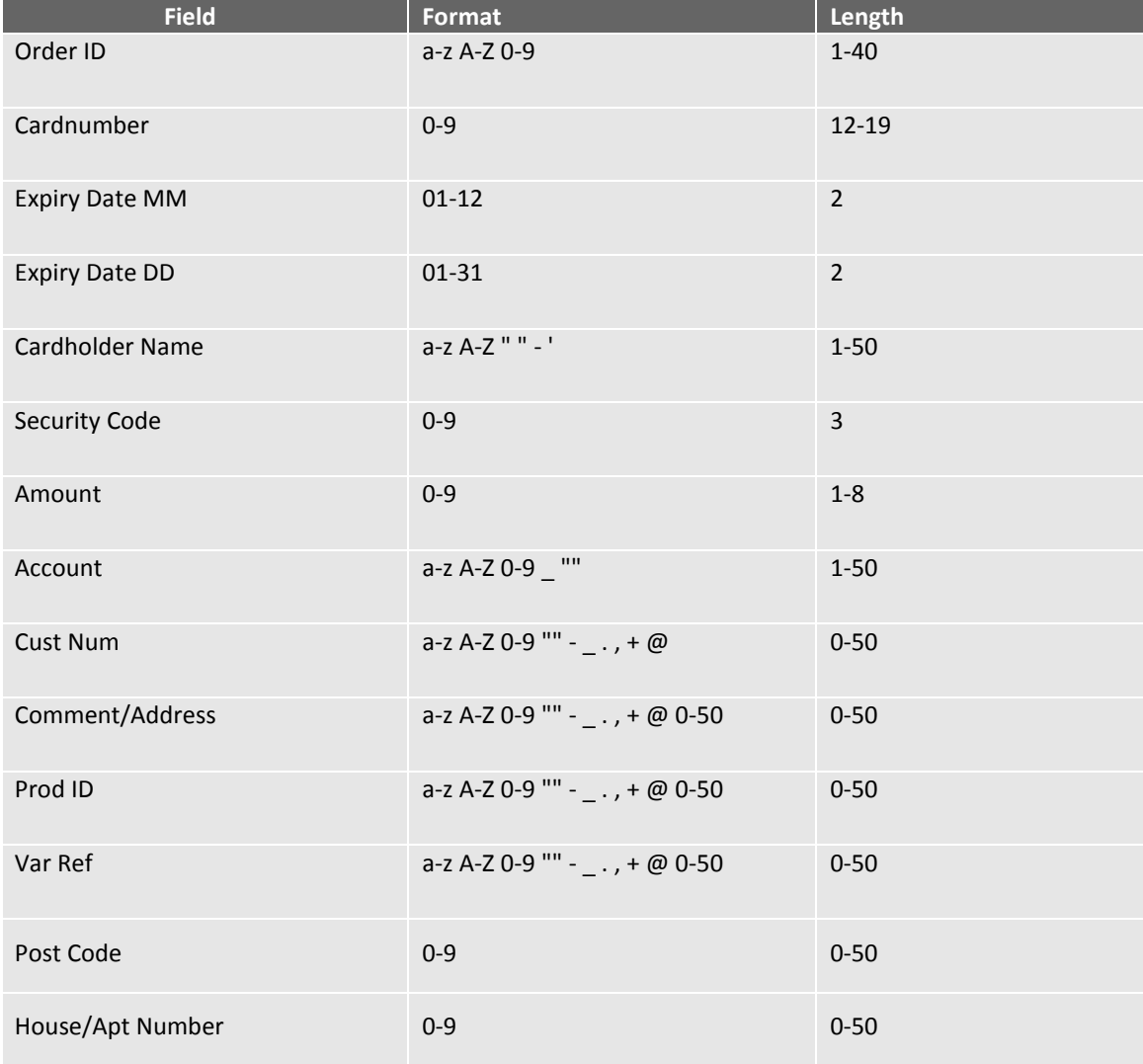

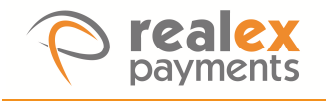

If the card is declined, a 'declined' message is displayed.

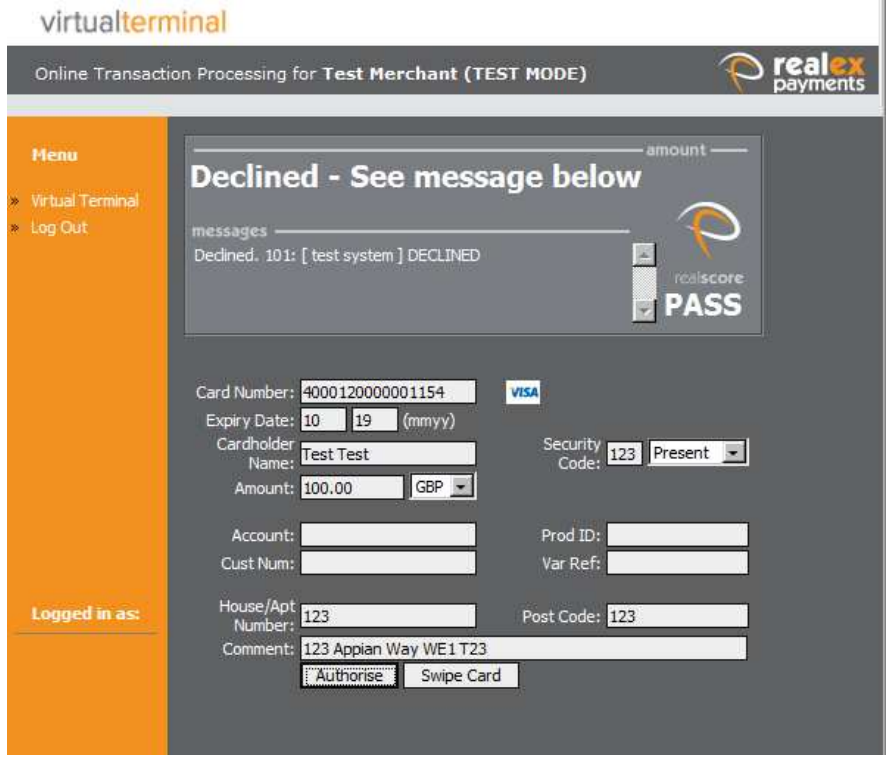

If the card is authorised for the payment, a message is displayed showing the Result message, the Authorisation Code,

Security Code Result and if used, the House/Apt Number and Post Code AVS Results.

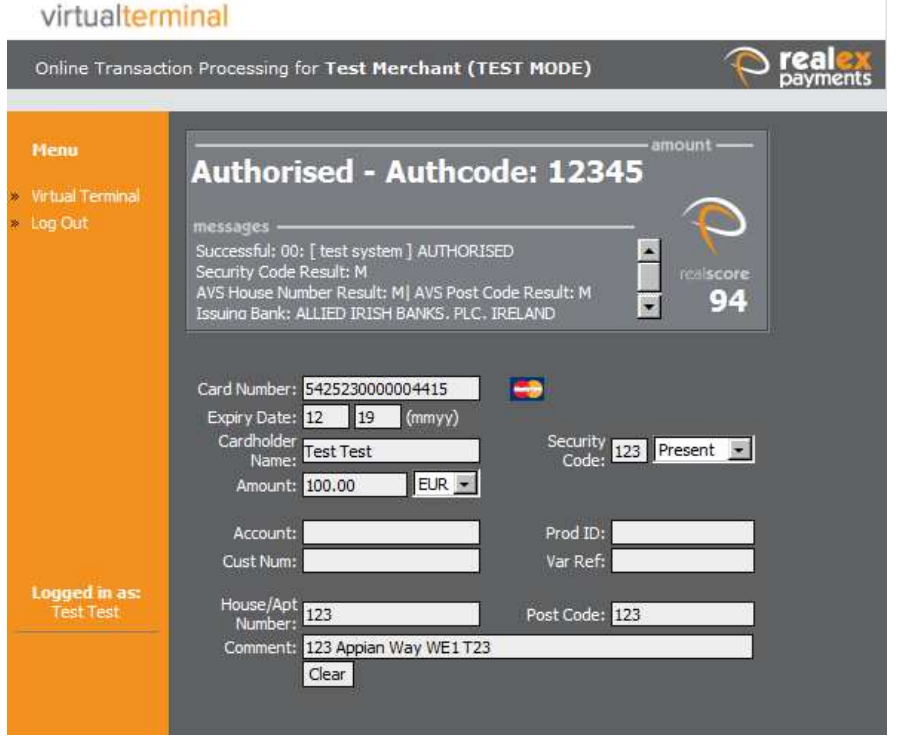

Click **Clear** to clear the screen, making it ready for a new authorisation.

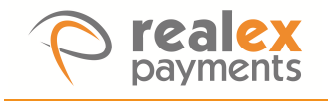

### 1.8 Putting Through a DCC Card Payment

The Dynamic Currency Conversion (DCC) service allows merchants to offer international cardholders the choice of paying for goods and services in the cardholder's home currency or the merchant's base currency.

If you are enabled for this service, once you hit Authorise and there is a DCC opportunity, a screen will appear indicating the amount of the transaction in the cardholder's home currency and the merchant's base currency.

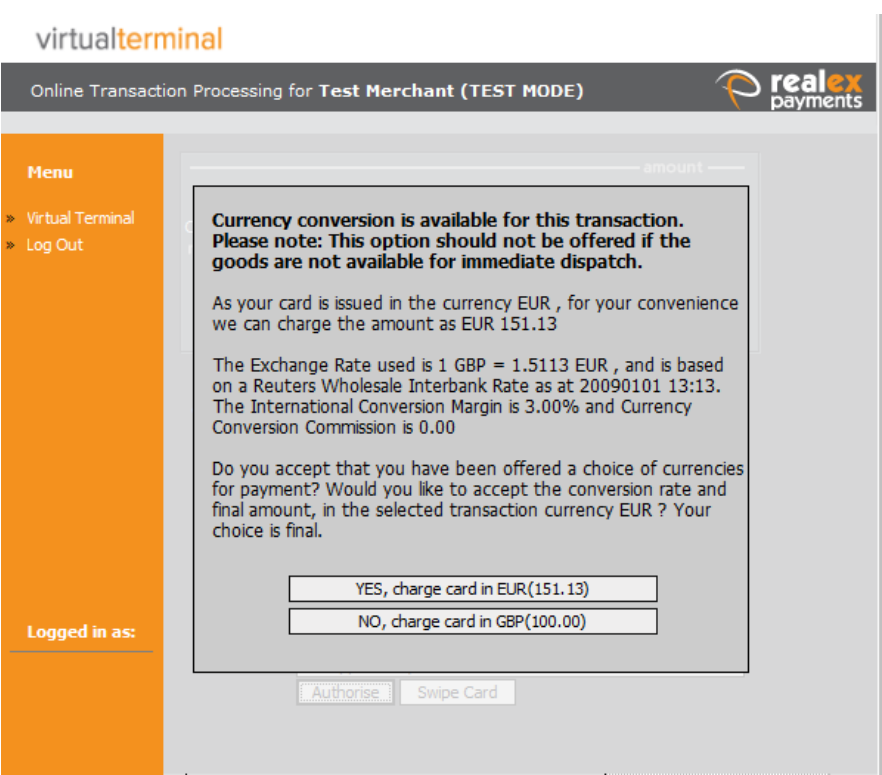

The Virtual Terminal user will read this script to the customer and offer the choice of paying in the merchant's amount and currency, £100.00 in the above example, or they can select to continue in their own home currency, in the example above €151.13.

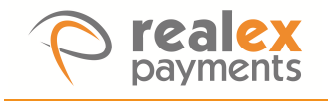

Once the button is clicked, that reflects the choice taken by the customer, the card is authorised.

The Virtual Terminal will display the following results to the merchant once authorisation is complete.

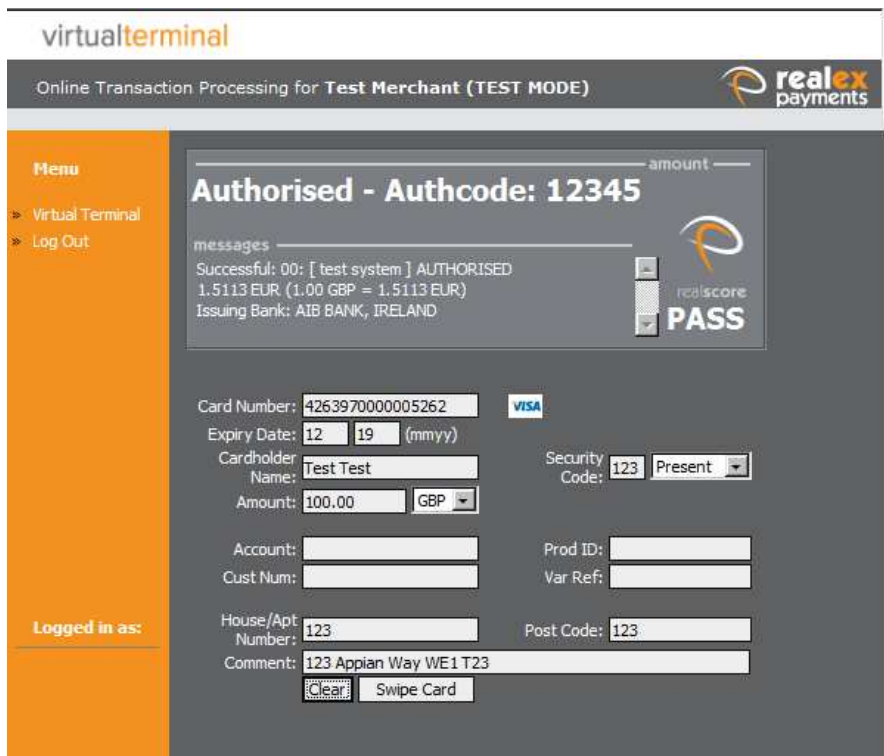

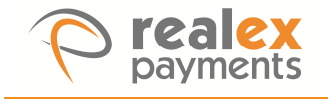

### **Connect with us online:**

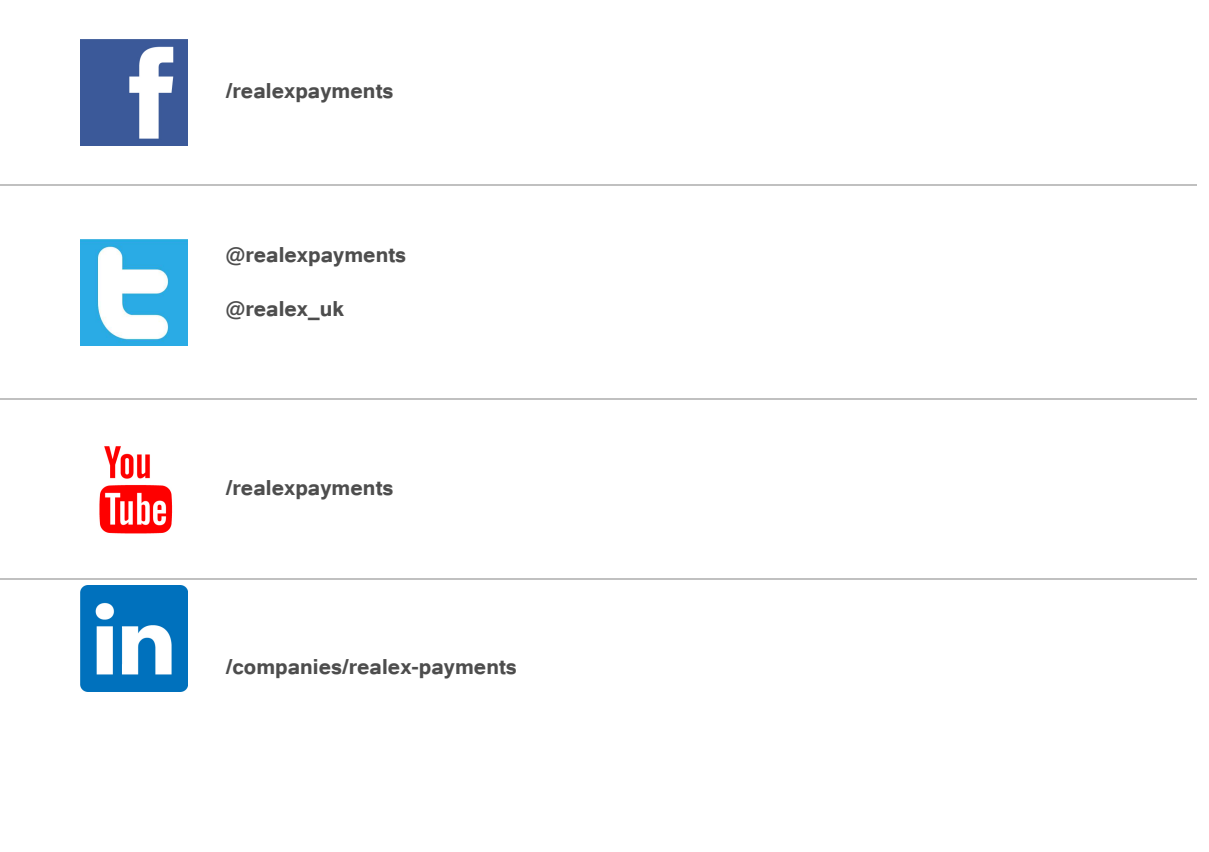

### **Our office locations:**

#### **Dublin**

The Observatory 7-11 Sir John Rogerson's Quay Dublin 2 Ireland tel: +353 (0)1 702 2000 www.realexpayments.com

sales@realexpayments.com

#### **London**

One King Street London W6 9HR United Kingdom tel: +44 (0)203 026 9659 www.realexpayments.co.uk

sales@realexpayments.co.uk